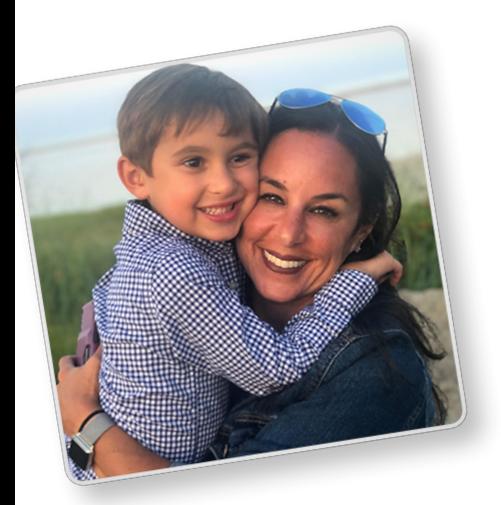

## MY MAGNA-TILES

## **Directions for Creating a Photo Set**

- 1. Click on the Photo Set configuration of your choice.
- 2. Click "Create". You will be prompted to create a myMagna-Tiles account with your first and last name and your email address. If you already have an account, you can log-in to start creating!
- 3. Click the large + sign on any tile to begin selecting the photos you wish to use in your set. Photos can be selected from:
	- The device you are using, either phone, tablet or computer
	- Photos you have already added to your myMagna-Tiles account
	- Your Google Photos account
	- Your Facebook account

Click which location you would like to access and then select the photos you want to upload. You can select multiple photos or just one. (Google Photos and Facebook will require a few extra steps to connect your accounts.) Next, click "Open" or "Add" to add one or a few photos to your tiles. TIP: Some photos, especially ones taken with newer phones, may have large file sizes. If you have a long load time, try uploading one photo at a time. Uploading one photo at a time is also best if you want a special photo on a specific tile, such as the large tile in a set.

- 4. Once you are done uploading your photos, you can edit them, if needed. Simply click on the photo you want to edit to get to the editing page. Move the box or drag the blue circles to crop or re-center. Click "Save Changes" when you're done editing your photo.
- 5. You can also change the image on a tile. Simply click on the photo you want to swap to get to the editing page. You have the option of swapping the image with one of the images you previously uploaded. Your library of images will be shown at the bottom of the page. Or you can select "Upload A New Image", choose the location you'd like to access, select the image you'd like to upload and click "Add". Once you have made your changes, select "Back to your Design."
- 6. Use the buttons at the bottom of the main screen to navigate between Side 1 and Side 2 of your tiles. Don't forget to add photos to side two!
- 7. When you're finished creating your photo set, click "Preview" at the very bottom of your tiles to make sure you are loving your set. In the preview screen, zoom in by simply clicking on any tile to view it close-up. If you'd like to make changes, click "Back To Your Design" to keep creating. Once you're happy with your tiles, click "Add To Cart". Note: the only way to "Add to Cart" is from the Preview page.

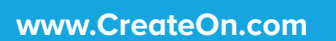

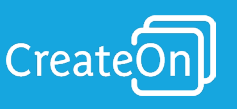